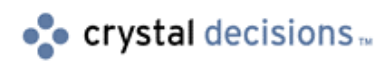

# Seagate Crystal Data

# **Object**

Using the different methods and properties of the Crystal Data Object (CDO)

# **Overview**

The objective of this tutorial is to show you how easy it is to use the different methods of the Crystal Data Object (CDO). Once you have completed this tutorial you will have a good understanding of how to use the different properties and methods of the CDO.

# **Contents**

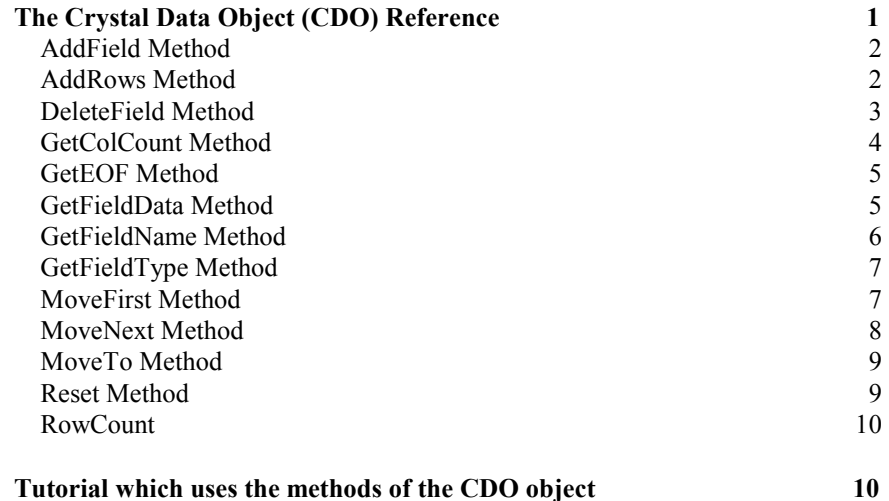

# **The Crystal Data Object (CDO) Reference**

<span id="page-1-0"></span>All CDO methods and properties are part of a single Rowset object exposed by the CDO automation server. This is the only object that can be created that is exposed by CDO, and a Rowset object must be created using the CreateObject function (or early-bound using the "New" keyword of Visual Basic) before any subsequent CDO methods or properties are used.

## **AddField Method**

#### **Description**

This method adds new fields to the data set.

#### **Usage**

object.AddField fieldName, fieldType

For example:

#### **CDORowset.AddField "Order Amount"**

#### **Parameters**

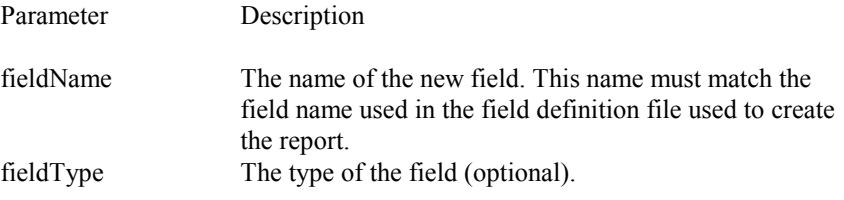

#### **Remarks**

- The field type of the new field is determined by the first value passed to the field using the AddRows method if you do not use the fieldType parameter.
- Fields can only be added to a Rowset object that has not yet been initialized with data using the AddRows method. If data has been added to a Rowset object, calling AddField will produce a runtime error.

### **AddRows Method**

#### **Description**

The AddRows method adds rows of data, or records, to a CDO Rowset object. Data can be defined in an array of VARIANT types. In most cases, the array must be two-dimensional. The first dimension indicates the number of rows that <span id="page-2-0"></span>will be added to the Rowset object. The second dimension must be equal to the number of fields added to the Rowset object with the AddField method. If the Rowset object has only one field, then the array passed to AddRows can be onedimensional, indicating only the number of rows to be added. The field type of each element in the row must be consistent across all rows contained within the data set. Initially, the field types are undefined until either the AddField method is called with a set data type, or a row is added to the data set. The data types occurring within the first row implicitly define the data types for subsequent rows added to the data set. If subsequent rows do not match the data type defined for that column, an exception is raised (error).

#### **Usage**

object.AddRows rowData

For example:

**CDORowset.AddRows Rows**

#### **Parameters**

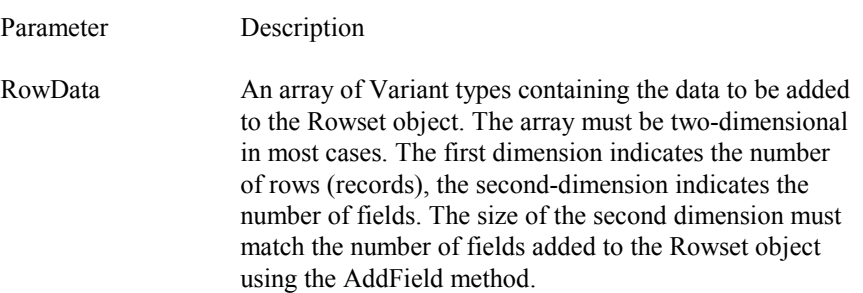

#### **Remarks**

- Once the AddRows method is called, subsequent calls to AddField will fail. No fields may be added to a Rowset object once it has been initialized with data using the AddRows method.
- AddRows can be called multiple times to add data to a Rowset object. Each time the method is called, data is simply added to the end of the existing rows in the Rowset.

# **DeleteField Method**

#### **Description**

<span id="page-3-0"></span>This method deletes a field from a Rowset object. Fields can only be deleted from a Rowset object if the Rowset has not been initialized with data using the AddRows method. Once the Rowset has been initialized with data, a call to the DeleteField method will produce an error.

#### **Usage**

object.DeleteField fieldName

For example:

**CDORowset.DeleteField "Order Amount"**

#### **Parameters**

Parameter Description FieldName The name of the field to be removed from the Rowset.

#### **Remarks**

- For information on adding fields to a Rowset, see the AddField method.
- For information on how to intialize a Rowset object with data, see the AddRows Method.

# **GetColCount Method**

#### **Description**

Returns the number of columns (fields) defined for the Rowset object.

#### **Usage**

object.GetColCount

For example:

#### **CDORowset.GetColCount**

#### **Remarks**

<span id="page-4-0"></span>• The value returned by this function is a 16-bit integer indicating the number of fields (columns) in the Rowset object.

## **GetEOF Method**

#### **Description**

Determines if the end of the Rowset has been reached.

#### **Usage**

object.getEOF

For example:

**CDORowset.getEOF**

Return Value

This method returns True (1) if the end of the Rowset has been reached; False (0) if the end has not been reached.

#### **Remarks**

• You can move through a Rowset object at runtime using MoveFirst method, MoveNext method, and MoveTo method.

# **GetFieldData Method**

#### **Description**

Returns data for a given field (column) of the Rowset, based on the currently selected record (row).

#### **Usage**

object.GetFieldData col

For example:

**CDORowset.GetFieldData 0**

#### <span id="page-5-0"></span>**Parameters**

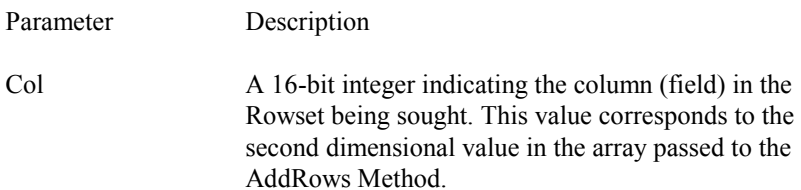

#### **Remarks**

- Only data for the currently selected record (row) is returned for the specified field. You move through the records of a Rowset using MoveFirst method, MoveNext method, and MoveTo method.
- Since the field type for the given field is unknown, this method returns a value of type Variant.

# **GetFieldName Method**

#### **Description**

Obtains the name of the field corresponding to the given column. Returns the name of a specified field (column) of the Rowset.

#### **Usage**

object.GetFieldName col

For example:

**CDORowset.GetFieldName 0**

#### **Parameters**

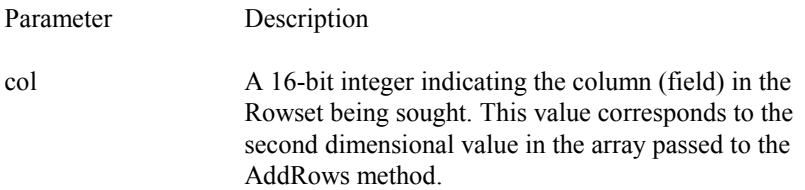

#### **Remarks**

• This method returns a string with the name of the field specified for the Rowset.

# <span id="page-6-0"></span>**GetFieldType Method**

#### **Description**

Obtains the type of data contained in the named field. This field type is determined when the first row is added to the Rowset object using the AddRows method.

#### **Usage**

object.GetFieldType fieldName

For example:

#### **CDORowset.GetFieldType "Order Amount"**

#### **Parameters**

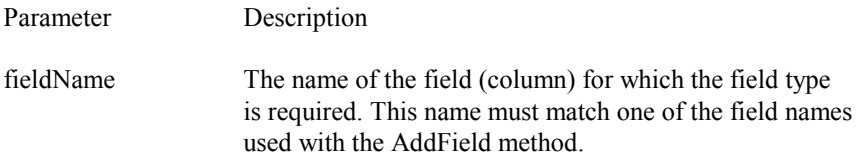

#### **Remarks**

• This method returns a 16-bit integer value that indicates the field type. The following table shows possible values and corresponding field types, along with Visual Basic constants where possible.

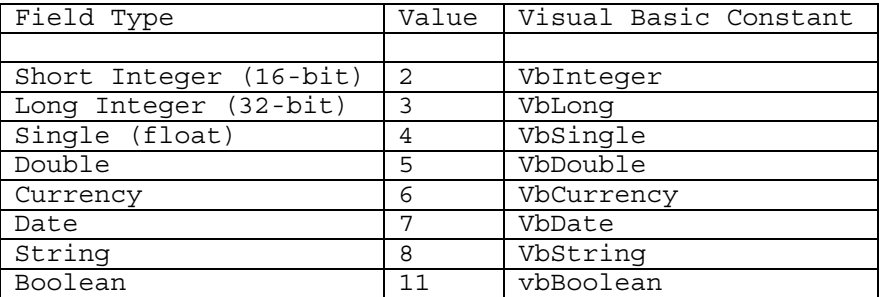

# **MoveFirst Method**

#### **Description**

<span id="page-7-0"></span>Moves to and selects the first record (row) in the Rowset. The Rowset must contain data before this method can be called.

#### **Usage**

object.MoveFirst

For example:

**CDORowset.MoveFirst**

#### **Remarks**

- This method, along with MoveNext method and MoveTo method, allows you to move through the records of the Rowset at runtime.
- Data for a specific field of the currently selected record can be obtained with the GetFieldData method.
- If the Rowset has not been initialized with data using the AddRows method, this method will produce an error.

# **MoveNext Method**

#### **Description**

Moves to and selects the next record (row) in the Rowset after the currently selected record. The Rowset must contain data before this method can be called.

#### **Usage**

object.MoveNext

For example:

**CDORowset.MoveNext**

#### **Remarks**

- This method, along with MoveFirst method and MoveTo method, allows you to move through the records of the Rowset at runtime. Data for a specific field of the currently selected record can be obtained with the GetFieldData method.
- If Rowset has not been initialized with data using the AddRows method, this method will produce an error.

# <span id="page-8-0"></span>**MoveTo Method**

#### **Description**

Moves to and selects the specified record (row) in the Rowset. The Rowset must contain data before this method can be called.

#### **Usage**

object.MoveTo recordNum

For example:

**CDORowset.MoveTo 5**

#### **Parameters**

Parameter Description recordNum A 32-bit integer indicating the record (row) to move to and select. This is a 0 (zero) based index where the first record is number 0, the second is number 1, etc.

#### **Remarks**

- This method, along with MoveFirst method, and MoveNext method, allows you to move through the records of the Rowset at runtime. Data for a specific field of the currently selected record can be obtained with the GetFieldData method.
- If Rowset has not been initialized with data using the AddRows method, this method will produce an error.

## **Reset Method**

#### **Description**

Removes all data and fields for the Rowset object. Both field names and records are removed.

#### **Usage**

object.Reset

For example:

#### <span id="page-9-0"></span>**CDORowset.Reset**

#### **Remarks**

The Rowset becomes uninitialized again, and fields and rows must be added using AddField method, and AddRows method.

### **RowCount**

#### **Description**

Specifies the number of rows contained within the data set.

#### **Usage**

object.RowCount

#### **Remarks**

- Use this property to find out how many rows currently exist in a CDO Rowset. The value obtained is a 32-bit integer.
- This property is read-only. You can not assign the number of rows in a Rowset using this property. To add rows, you must use the AddRows method.

# **Tutorial which uses the methods of the CDO object**

This tutorial shows you how to use most of the methods of the CDO object. The methods GetEOF and DeleteField methods are not used in this tutorial. These methods can be added later into the project created by this tutorial.

- 1. Open the Seagate Crystal Reports application, if it is not already running.
- 2. Create a new Report by selecting New from the File menu and choosing Standard expert.
- 3. For report data choose SQL/ODBC and the Active Data(Field Definitions Only) driver.
- 4. From the Data Definition dialog choose the orders.ttx, which is located in the Seagate Crystal Reports directory, and Add this as the report's data

source. (depending on your version of the active data driver (P2SMON.DLL), the dialog box will look like either Figure 1 or Figure 2.

FIGURE 1

#### FIGURE 2

- 5. Select the Fields tab and Add the fields OrderID, Order Amount, Order Date and Shipped Via.
- 6. Select the Sort tab and sort the report by the Shipped Via field.
- 7. Select the Total tab and total the Order Amount field.
- 8. Select the Style tab and choose Shading and in the Report Title text box type "CDO Tutorial".
- 9. Click Preview Sample.
- 10. Ensure the option "Save Data with report" is unchecked in the File menu and then create a new folder and save the report to this folder.
- 11. Open the Visual Basic 5.0 or 6.0 application, if it is not already running.
- 12. Create a new Standard EXE project by either selecting one from the Visual Basic start up dialog or navigating to New Project under the File menu.
- 13. As this tutorial will be using the CDO object and CPEAUT automation server you will need to include the reference in the project for early binding. From the menu bar select Project | References and check Crystal Data Object and Crystal Report Engine x.x Object Library, where x.x is the version. Click OK.
- 14. In the General Declaration section declare the following variables. These variables are declared at the module level so they will not go out of scope.

**Dim rsCDO As CrystalDataObject.CrystalComObject Dim curRecord As Long 'used to track current record Dim appl As CRPEAuto.Application Dim rpt As CRPEAuto.Report**

15. In the Form1\_Load event instantiate an instance of the CDO rowset with the following code

```
Private Sub Form_Load()
    Set rsCDO = New CrystalDataObject.CrystalComObject
End Sub
```
16. Save the Project to the same folder as the report that was created previously.

- 17. From the menu bar select Project | Components and check Microsoft Flex Grid Control 5.0 and OK. This will add the Flex Grid Control to the toolbox.
- 18. Add the Flex Grid control to the Form1 and make the following changes to the properties, you may also need to adjust Form1 form size. Set the following properties of Form1 accordingly.

```
Top = 0
Left = 0
Width = 7455
Height = 2175
```
- 19. Add a Data control to the form. Select Properties of the DataControl and set the Database property the Xtreme.mdb sample database, which is located in the Seagate Crystal Report directory, and set the Orders table as the Recordsource. Set the Visible property to False
- 20. Select the Properties of the MSFlexGrid control and set the datasource property to the DataControl (Data1)
- 21. Add four label controls (do not add as a control array) and four textboxes (do not add as a control array). These controls will be used to display the data from from the CDO rowset. The labels will contain the CDO field headings and the text boxes will contain the values. Pair the controls together (i.e. label1 with textbox1) and place the pairings underneath each other and the Flexgrid on the Form. (refer to the picture at the end of this tutorial for the end result)
- 22. In the General Declaration section of Form1 create the following Procedure. This procedure populates the textbox control with data from the current record in the CDO rowset. For this tutorial the first four fields in the rowset are used to populate these controls.

```
Public Sub mGetFieldData()
    Text1.Text = rsCDO.GetFieldData(0)
    Text2.Text = rsCDO.GetFieldData(1)
    Text3.Text = rsCDO.GetFieldData(2)
    Text4.Text = rsCDO.GetFieldData(3)
```
**End Sub**

23. Add four command buttons as a Control array to the form and set the captions of the buttons as follows:

```
Index 0 = |<
```

```
Index 1 = <<
Index 2 = >>
Index 3 = >|
```
24. In the Command1\_Click event enter the following code which is used to navigate through the records in the rowset.

```
Private Sub Command1_Click(Index As Integer)
    Const FIRST_REC = 0
   Const PREV_REC = 1
   Const NEXT_REC = 2
   Const LAST_REC = 3
        Select Case Index
           Case FIRST_REC
               rsCDO.MoveFirst
                 curRecord = 1
           Case PREV_REC
               If curRecord = 1 Then
                   rsCDO.MoveFirst
               Else
                     curRecord = curRecord - 1
                   rsCDO.MoveTo curRecord
               End If
           Case NEXT_REC
               If curRecord = rsCDO.RowCount Then
                  Exit Sub
               Else
                   curRecord = curRecord + 1
                   rsCDO.MoveTo curRecord
               End If
           Case LAST_REC
               rsCDO.MoveTo rsCDO.RowCount
                 curRecord = rsCDO.RowCount
           Case Else
               Exit Sub
       End Select
       mGetFieldData
   End Sub
```
25. Add another command button and change it caption to "Build Rowset"

26. In Command2\_Click event add the following code. This code builds the CDO row data using the data from the flexgrid

```
Private Sub Command2_Click()
    Dim vbArray() As Variant
   Dim i as Integer
       Dim icol as Integer
       Dim irow as Integer
   'empty rowset in case it contain field/data
   rsCDO.Reset
    'set grid to first row which is field names.
   MSFlexGrid1.Row = 0
    'adds fields to the CDO dataset and assigns the
    'field name from grid column.
   For i = 1 To MSFlexGrid1.Cols - 1
       MSFlexGrid1.Col = i
       rsCDO.AddField MSFlexGrid1.Text
   Next i
'Dimension array. 2 is subtracted from the count
property
'because the grid is 0-based and the first row and col
in
'grid is not used
   ReDim vbArray(MSFlexGrid1.Rows - 2,
(MSFlexGrid1.Cols - 2))
    'Populate array with data from grid
    For iCol = 1 To (MSFlexGrid1.Cols - 1)
       MSFlexGrid1.Col = iCol 'set column
       For iRow = 1 To MSFlexGrid1.Rows - 1
           MSFlexGrid1.Row = iRow 'set row
           vbarray(iRow - 1, iCol - 1) =MSFlexGrid1.Text
       Next iRow
   Next iCol
    'data is passed to the CDO rowset
   rsCDO.AddRows vbArray
```

```
'gets field name of the first four fields
    'in the rowset and set label captions
    Label1.Caption = rsCDO.GetFieldName(0)
    Label2.Caption = rsCDO.GetFieldName(1)
    Label3.Caption = rsCDO.GetFieldName(2)
    Label4.Caption = rsCDO.GetFieldName(3)
    'move to the first record in rowset
    rsCDO.MoveFirst
    'populate textboxes with first record data
   mGetFieldData
    'set rec counter to first record
    curRecord = 1
End Sub
```
- 27. Add another command button and change its caption to "RESET"
- 28. In Command3\_Click event add the following code. This code removes all data and fields from the rowset.

```
Private Sub Command3_Click()
       'empties all data and fields from rowset
    rsCDO.Reset
    mGetFieldData
```
#### **End Sub**

- 29. Add one final command button and change it caption to "Preview"
- 30. In Command4\_Click event add the following code. This code is used to preview the report.

```
Private Sub Command4_Click()
```

```
Set appl = New CRPEAuto.Application
Set rpt = appl.OpenReport(App.Path + "\report1.rpt")
rpt.Database.Tables(1).SetPrivateData 3, rsCDO
rpt.Preview
```
#### **End Sub**

31. You should now have a Form which looks similar to the following. If so then run the Project. You should be able to dynamically build a rowset, navigate the records, reset the rowset object and preview a report.